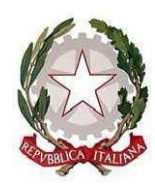

*Ministero dell'istruzione e del merito Ufficio Scolastico Regionale per il Lazio* **ISTITUTO COMPRENSIVO "DON LORENZO MILANI"** Scuole: Infanzia - Primaria – Secondaria di I grado: Colonna – Monte Porzio Catone Uffici: Via Costagrande, 18/c - 00078 Monte Porzio Catone (Rm) C.F.: 84002090581 - Tel 069449282 – Cod. Mec: RMIC8AT005 peo: [rmic8at005@istruzione.it](mailto:RMIC8AT005@istruzione.it) - pec: [rmic8at005@pec.istruzione.it](mailto:RMIC8AT005@pec.istruzione.it)

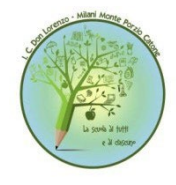

Circ. n. 63 Monte Porzio Catone 13/10/2023

Alle famiglie delle alunne e degli alunni nuovi iscritti – a.s. 2023/2024 p.c. ai docenti Registro elettronico Sito web

## **OGGETTO: RETTIFICA INDICAZIONE PASSWORD PER ATTIVAZIONE ACCOUNT ISTITUZIONALI PIATTAFORMA GOOGLEWORKSPACE FOR EDUCATION - GUIDA AL PRIMO ACCESSO**

A seguito della pubblicazione della circolare n. 62 del 12/10/2023, si rende necessario comunicare la seguente rettifica relativa alla procedura per la scelta della password per rendere operativi gli account istituzionali con dominio **@icdonlorenzomilani.net** associato alla piattaforma Google Workspace for education, certificata dal Ministero dell'Istruzione e del Merito.

**Si riportano a seguire tutte le indicazioni fornite nella precedente circolare e si segnala che la rettifica è segnalata dalla parte evidenziata di seguito.**

Di seguito la guida al primo accesso:

- 1. utilizzando un qualsiasi web browser (ad esempio Chrome) andare sulla pagina principale di Google, cliccare su Gmail in alto a destra e poi su Accedi. (Attenzione: se si è già loggati con un altro account @gmail.com, occorre anzitutto uscire dall'account e procedere con il nuovo login)
- 2. arrivati alla pagina di Login inserire il nome utente utilizzando il seguente formato: **[nome.cognome.giornomesedinascita@icdonlorenzomilani.net](mailto:nome.cognome.giornomesedinascita@icdonlorenzomilani.net) esempio: [mario.rossi.0511@icdonlorenzomilani.net](mailto:mario.rossi.0511@icdonlorenzomilani.net)**
- **3.** dopo aver inserito l'utente e premuto "Avanti" verrà richiesta la password utilizzando il seguente formato: **nome.cognome.2023** – **esempio: mario.rossi.2023**
- 4. dopo aver eseguito l'accesso deve essere premuto nuovamente "Avanti"; verrà richiesto di scegliere una password con la quale saranno sempre effettuati i successivi accessi
- 5. eseguiti tutti i passaggi sopra descritti sarà possibile accedere a tutti gli strumenti di Google Workspace for Education come Gmail, Drive, Classroom, Documenti e Fogli, tutto facilmente accessibile dai pulsanti presenti in alto a sinistra a fianco della scritta Google

Si confida in una sollecita attivazione degli account da parte di tutte le famiglie che non hanno ancora provveduto e si porgono distinti saluti.

> La Dirigente Scolastica Prof.ssa Fabiola Tota Fabiola Tota Firmato digitalmente da La Dirigente Scolastica Prof.ssa Data: 2023.10.13 15:11:00 +02'00'